## Nalozi za plaćanje

Zadnje ažurirano27/08/2024 8:58 am CEST

U **Nalozima za plaćanje** nalaze se svi nalozi koji se automatski pripreme na temelju knjiženja ulaznih računa, obračuna plaća i drugih osobnih primitaka i obračuna PDV-a.

Naloge naravno možemo i sami unositi klikom na gumb **Novo**.

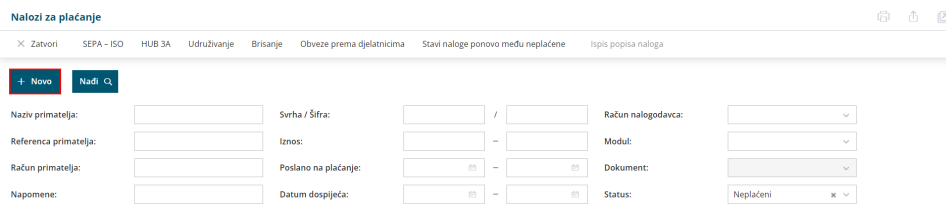

U nalozima za plaćanje možemo:

- Unositi platne naloge
- Uređivati pripremljene naloge (klikom na pojedini nalog > Uredi)
- Pripremiti datoteke za prijenos naloga (SEPA) u aplikacije internet bankarstva
- Ispisati HUB 3A naloge
- Udružiti naloge koji imaju isti IBAN
- Brisati naloge
- Kreirati naloge za plaćanje obveza prema djelatnicima
- Vratiti naloge u neplaćene
- Ispisati popis naloga

## **Osnovne mogu**ć**nosti naloga za pla**ć**anje**

Iz izbornika odaberemo **Banka > Nalozi za plaćanje**.

Na početnoj stranici naloga za plaćanje prvo je potrebno označiti naloge za plaćanje koje želimo obrađivati te nakon toga možemo odabrati jednu od željenih opcija:

- [SEPA-ISO](http://help.minimax.hr/help/priprema-datoteke-za-prijenos-naloga-u-internet-bankarstvo) pripremimo datoteku za prijenos u internet bankarstvo.
- [HUB](http://help.minimax.hr/help/ispis-naloga-za-placanje) 3A odabrane naloge možemo ispisati na HUB 3A obrazac.
- [Udruživanje](http://help.minimax.hr/help/udruzivanje-naloga-s-istim-transakcijskim-racunom) naloge koji imaju isti žiro račun primatelja možemo udružiti.
- [Brisanje](http://help.minimax.hr/help/brisanje-naloga-za-placanje) označeni nalozi trajno se obrišu.
- Obveze prema [djelatnicima](http://help.minimax.hr/help/obveze-prema-djelatnicima) ako na kontu imamo knjiženja koja su vezana uz djelatnike i postoji neki saldo, možemo napraviti naloge za plaćanje tih obaveza.
- Stavi naloge ponovno među [neplaćene](http://help.minimax.hr/help/arhiv-naloga-za-placanje) naloge koji su plaćeni putem ove akcije možemo vratiti u neplaćene.
- Ispis popisa [naloga](https://help.minimax.hr/help/popis-ispisa-naloga) formira se lista naloga s ukupnim iznosom svih odabranih naloga za plaćanje.

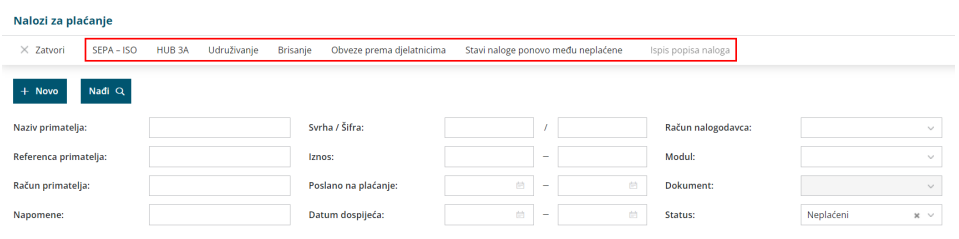

Ako u modulu naloga za plaćanje pregledavamo naloge sa statusom **Neplaćeni**, klikom na desni klik miša na retku pojedinog naloga možemo odabrati:

- **Razdijeli uplatu** uplata za jedan nalog za plaćanje može se razdijeliti u
	- više naloga za plaćanje
- **Kopiraj** kopiranje pojedinog naloga za plaćanje
- **Briši** brisanje pojedinog naloga za plaćanje

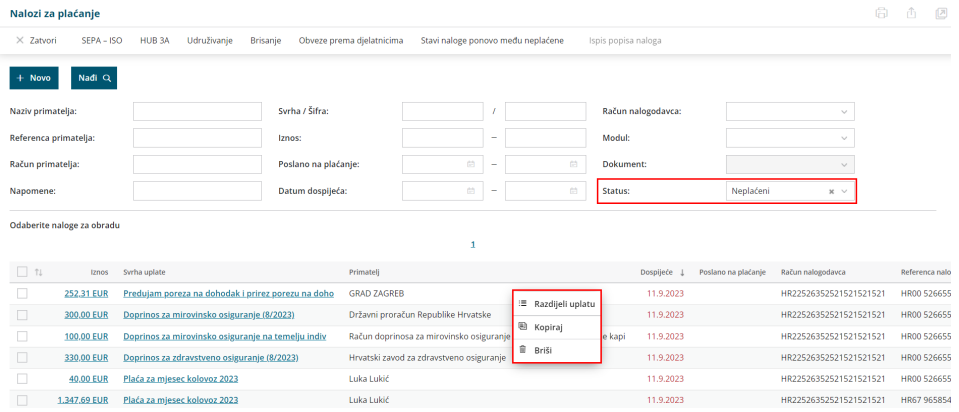

Ako pregledavamo naloge sa statusom **Plaćeni ili nisu za plaćanje**, klikom na desni klik miša na retku pojedinog naloga možemo odabrati:

- **Stavi naloge ponovno među neplaćene** promjena statusa pojedinog naloga, vraćanje naloga na popis naloga sa statusom **Neplaćeni.**
- **Kopiraj** kopiranje pojedinog naloga za plaćanje.
- **Briši** brisanje pojedinog naloga za plaćanje.

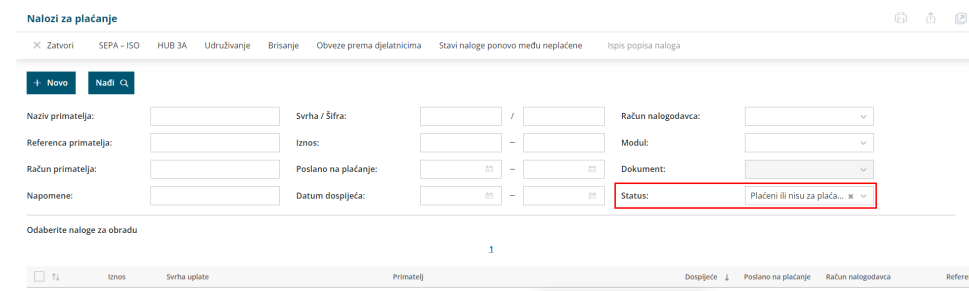

262.21 EUR / Predujam poreza na dohodak i prirez porezu na doho GRAD ZAGREB **6 Stavi naloge ponovo medu neplaćene**<br>200.00 EUR / Doprinos za mirovinsko osiguranje (8/2023) Državni proračun Republike Hrvatske **® Kopiraj (8**